# 第63回日本神経病理学会総会学術研究会 動画作成マニュアル

《 目次 》 音声付きPowerPoint による動画作成 ··· 2頁~ Zoom Recording 機能による動画作成 ・・・27頁~

# 音声付きPowerPointによる動画作成

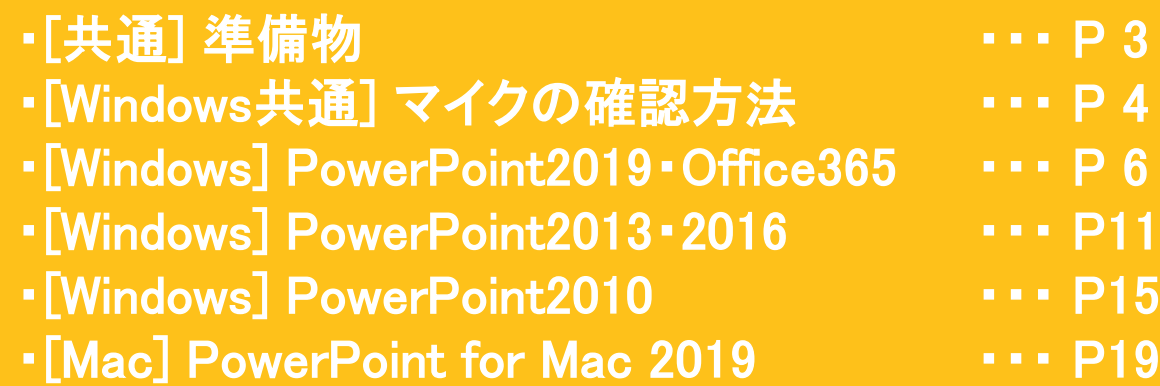

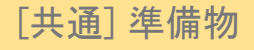

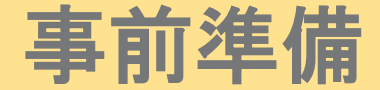

### 1.下記いずれかのバージョンのPowerPointを搭載しているPC

・Windows:PowerPoint 2010, 2013, 2016, 2019, Office365のいずれか

- ・Mac :PowerPoint for Mac 2019, Office365のどちらか ※PowerPoint for Mac は 2019より前のバージョンは非対応です。
- 2.マイク(音声入力ができる環境)

内蔵マイクでの録音も可能ですが、周囲の音声(ノイズ)も録音されてしまう為、 ヘッドセットマイクなど、外付けマイクの使用を推奨します。

3.動画に利用する PowerPoint データ

非表示設定を行わない限り、すべてのスライドが動画に組み込まれます。 動画内で表示を希望しないスライドはすべて「非表示」に設定してください。

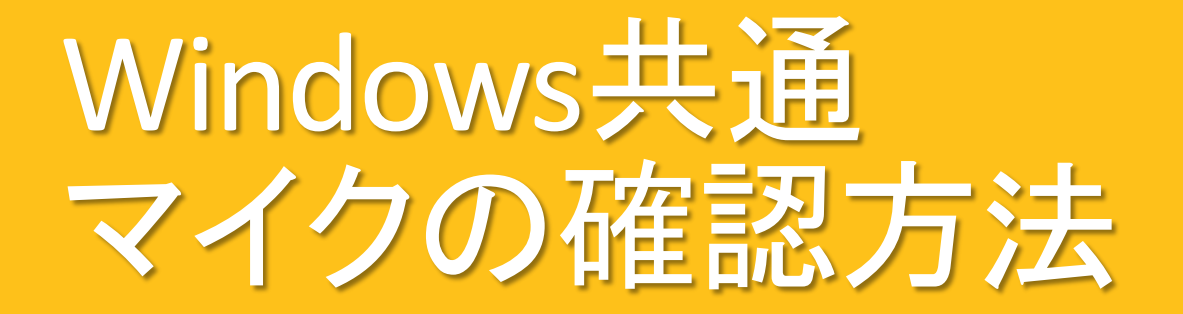

### マイクの確認方法

「スタート」→「設定」→「システム」→「サウンド」をクリックし、入力デバイスが登録されていることを確認してください。 また、「マイクのテスト」にて試しに発声し、反応することを確認してください。

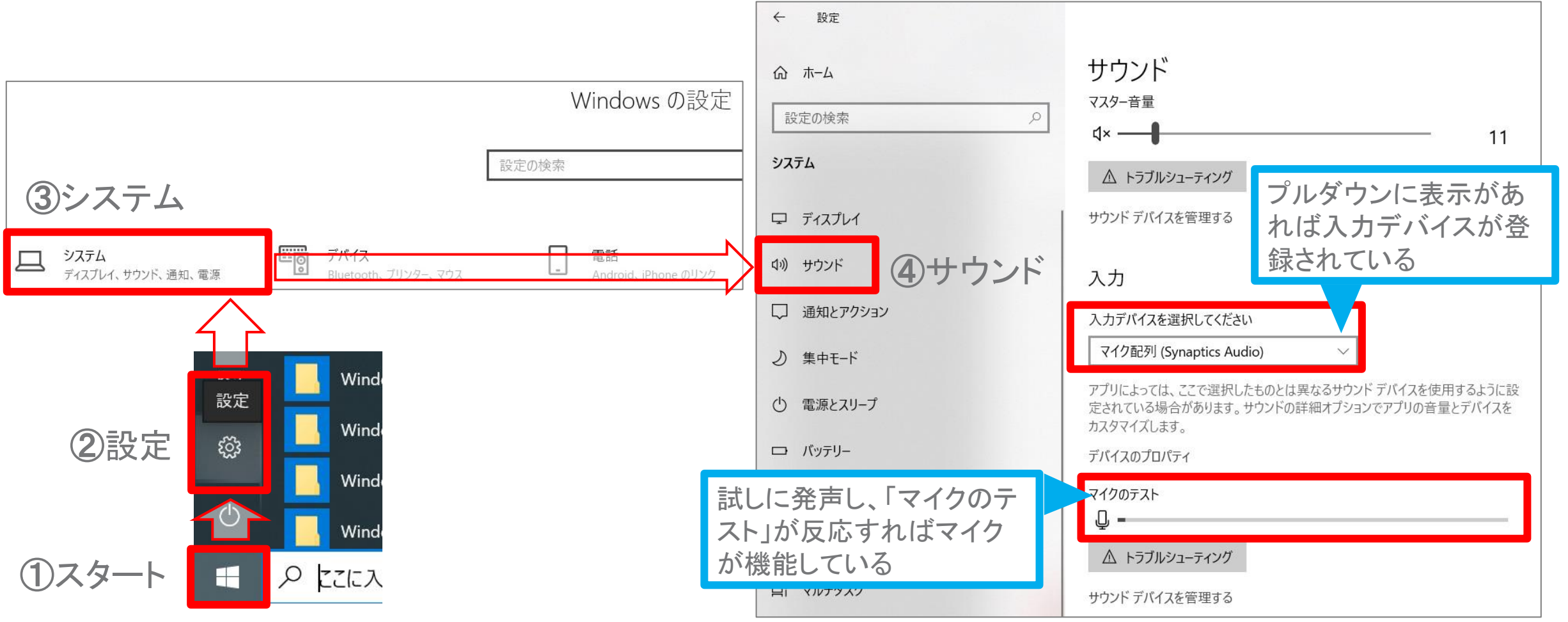

Copyright Ⓒ 2021 Convention Linkage, Inc. All Rights Reserved.

# Windows PowerPoint2019・Office365

# Ⅰ. 音声・スライド切り替えの記録方法

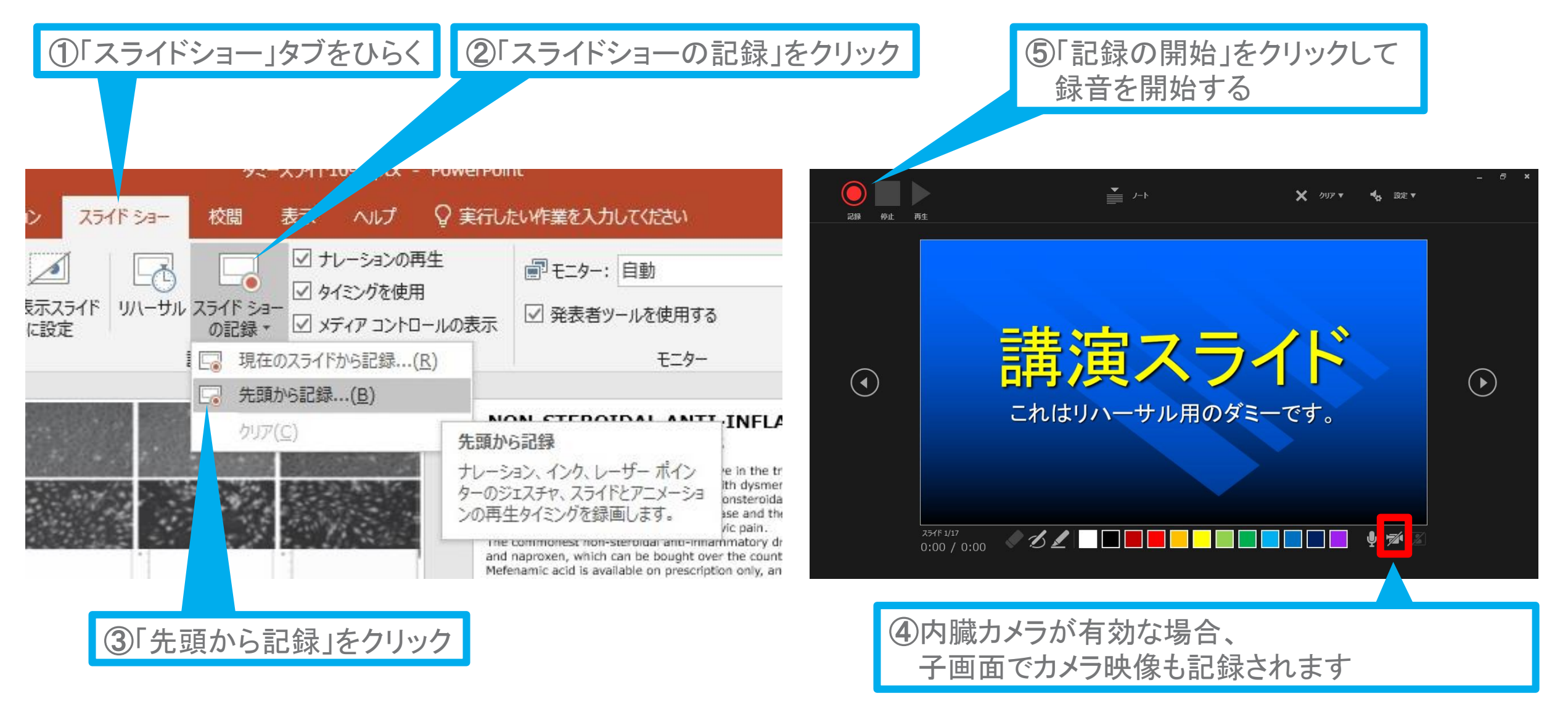

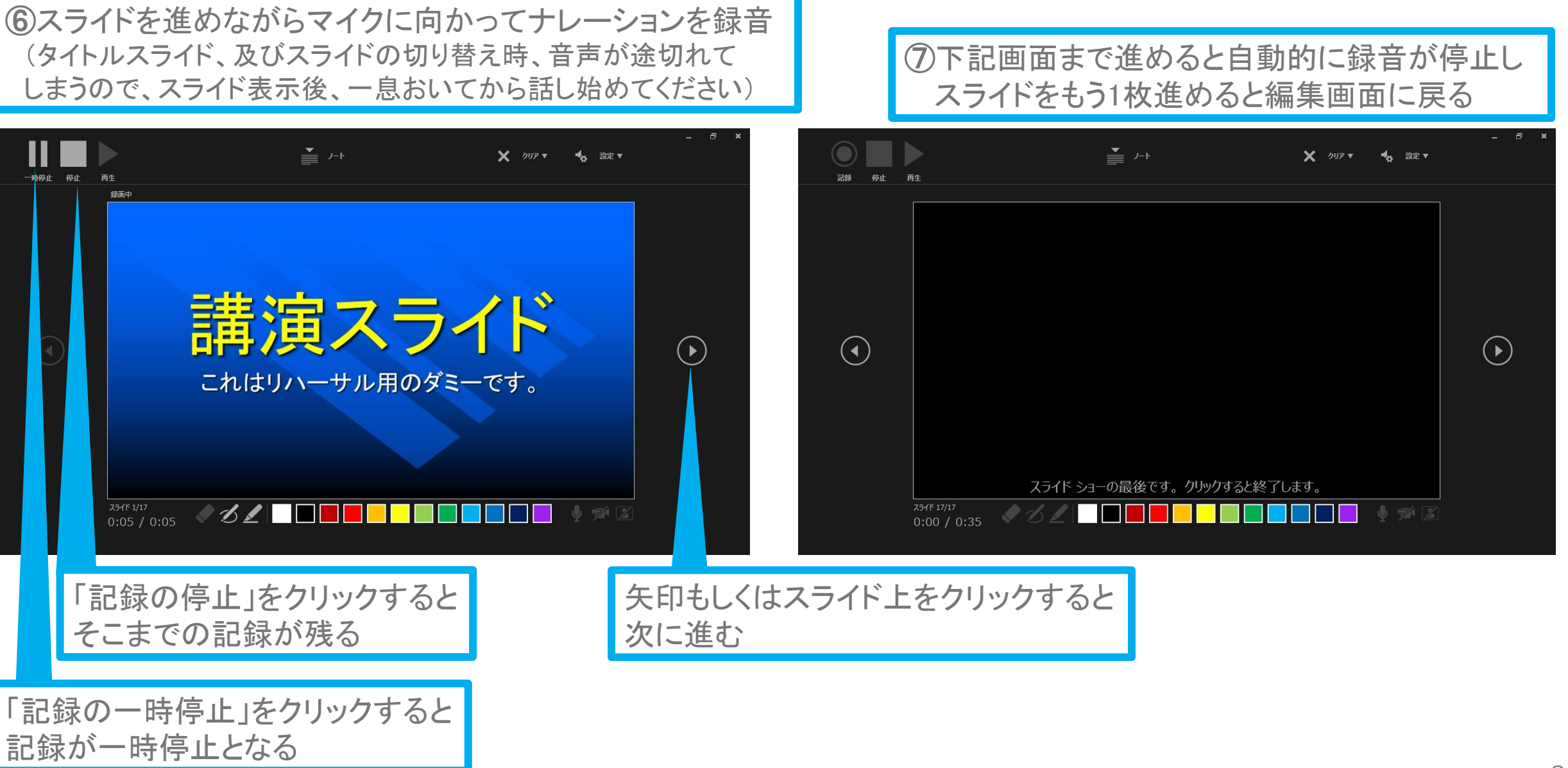

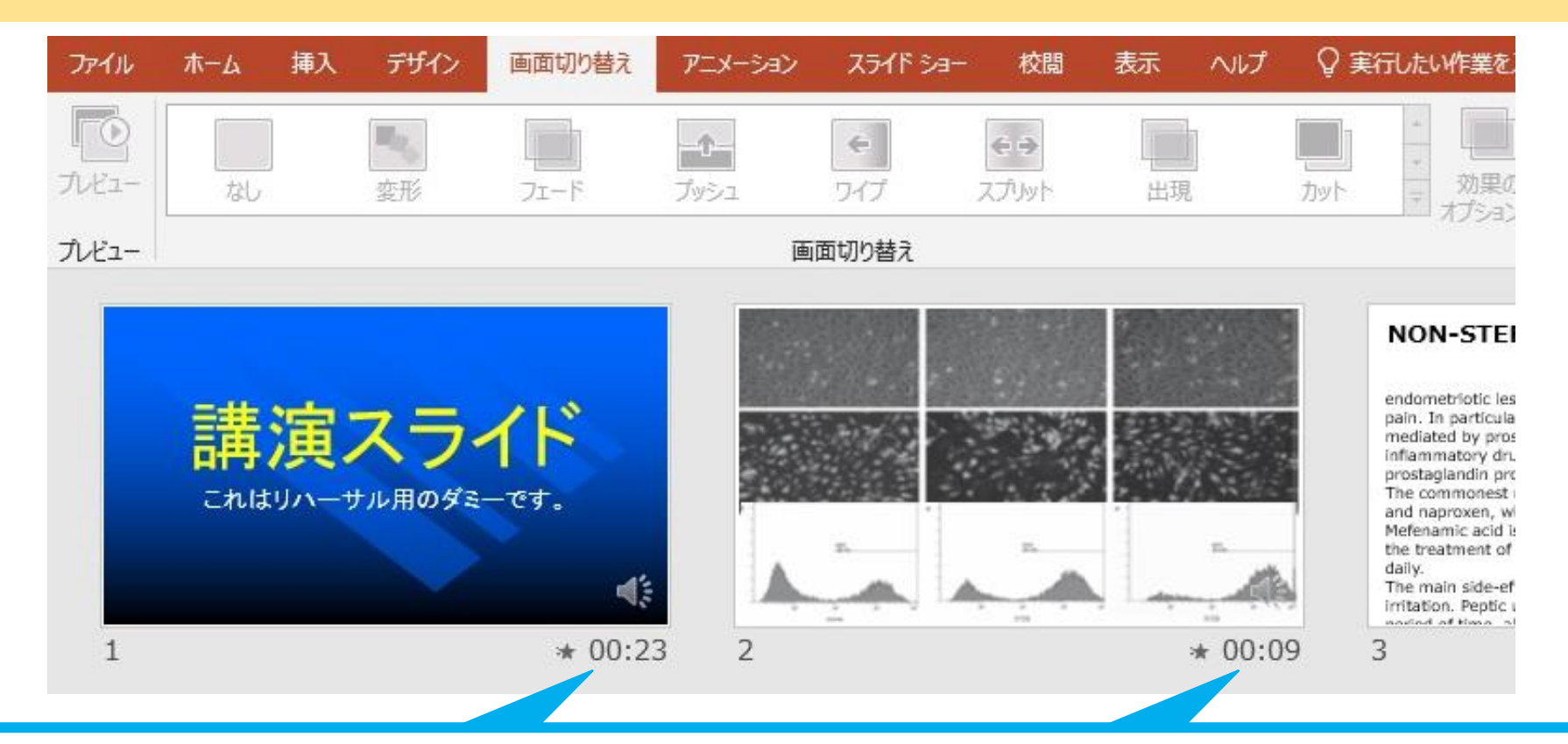

⑧スライドショーを最後まで進めて終了した後、「表示」タブ→「スライド一覧」を選択し、 スライド一覧表示にして、各スライドの右下に設定された時間が表記されていることを 確認後、PowerPoint を保存した上、一度 ファイルを閉じてください(新しく名前を付けて保存)

再度保存したファイルを開き、スライドショーにして、音声やスライドのタイミングに問題がないか ご確認ください。問題があった場合、該当箇所から再度、記録を行ってください。

## Ⅱ.動画(MP4ファイル)への変換方法

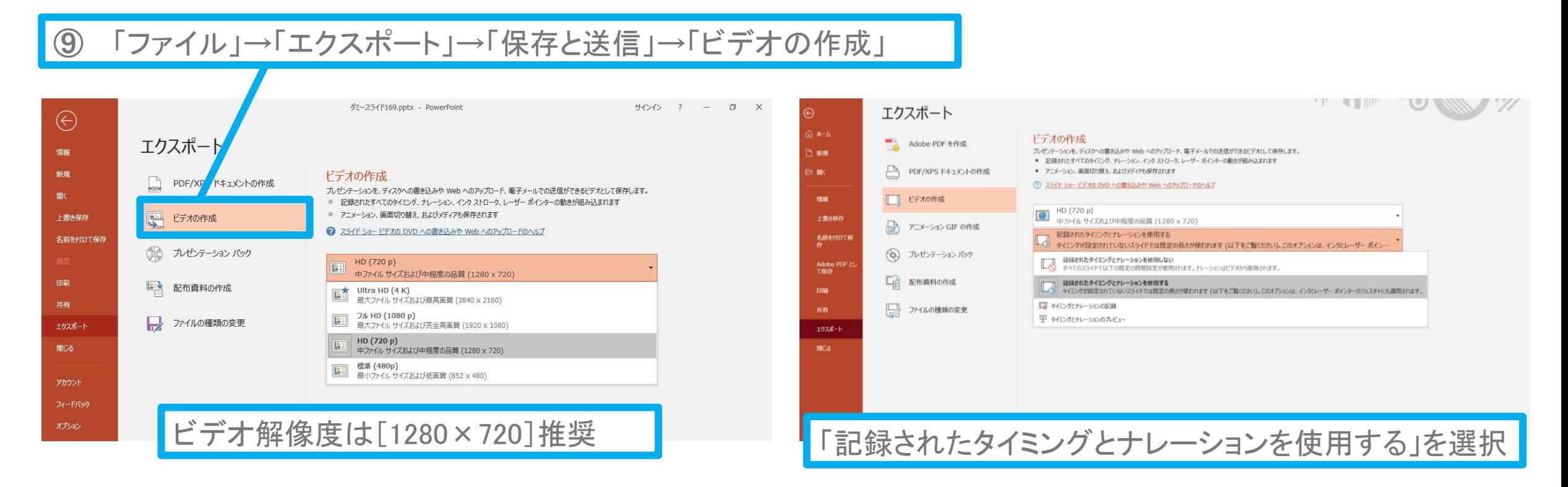

「ビデオの作成」をクリックすると、「名前を付けて保存」というウィンドウが現れます。 ファイル名を指定し、ファイル形式では[MP4形式]を選択してください。 右下の「保存」をクリックすると、動画が作成され自動的に保存されます。

動画作成の進捗は、右下に表示されます。 ※参考 20分のスライドショーからHD画質(1280×720)の動画を作成するのに約20分かかります。

Copyright Ⓒ 2021 Convention Linkage, Inc. All Rights Reserved.

# Windows PowerPoint2013・2016

# Ⅰ. 音声・スライド切り替えの記録方法

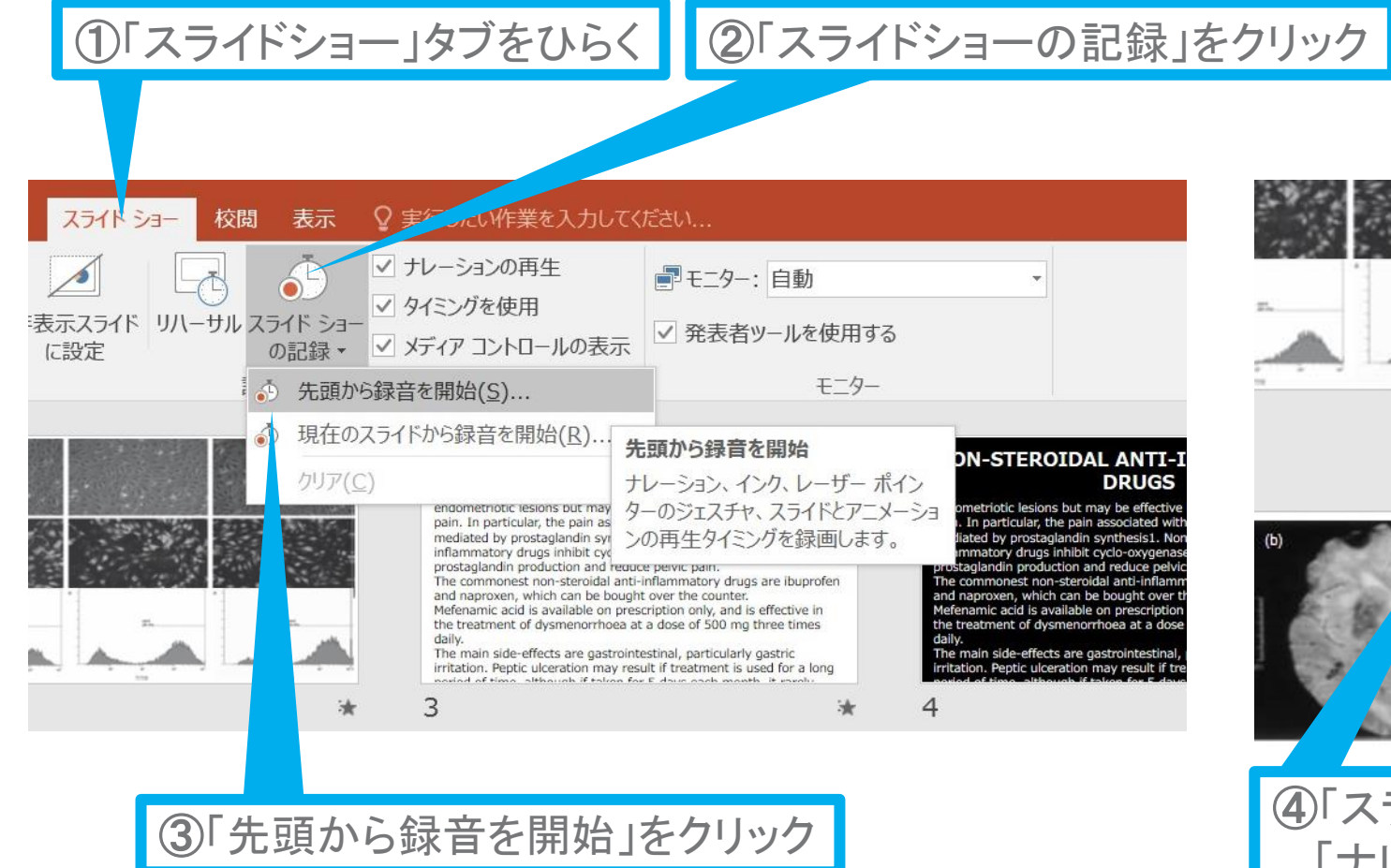

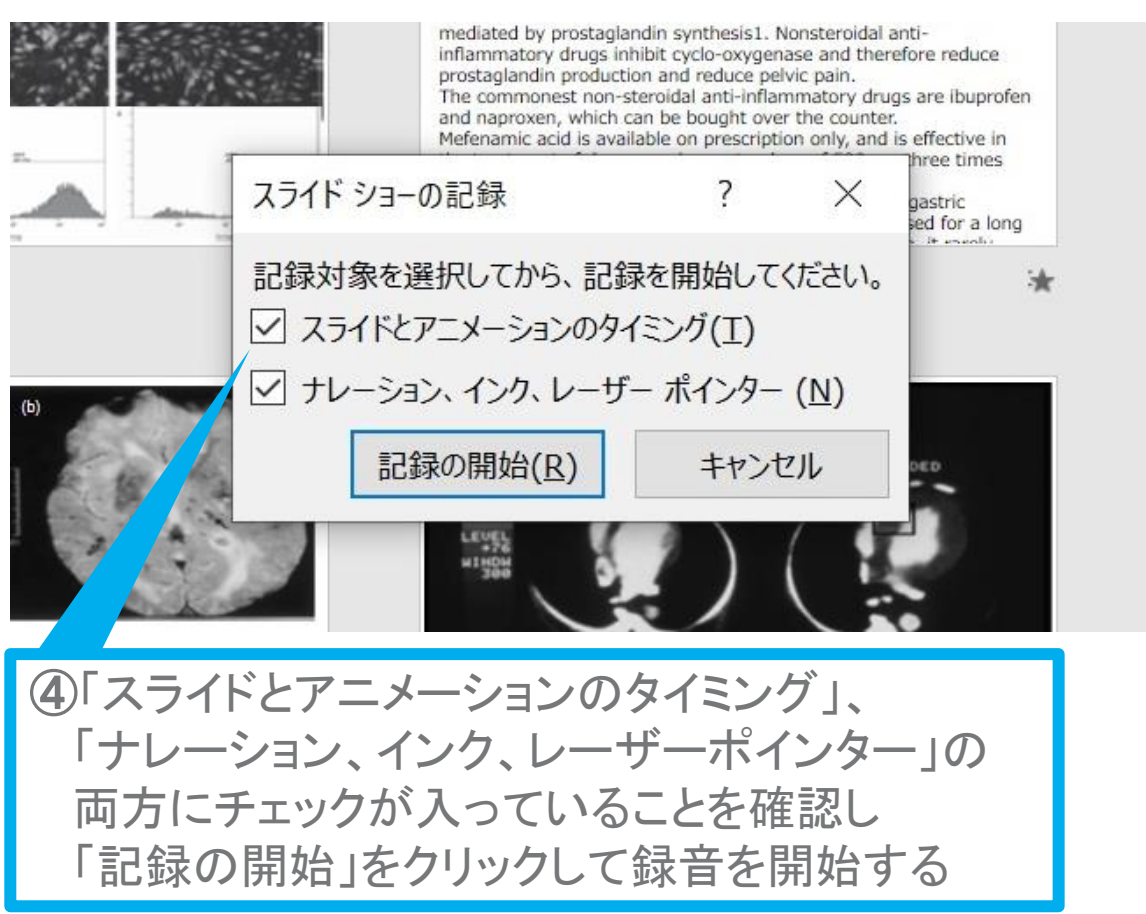

[Windows] PowerPoint2013・2016

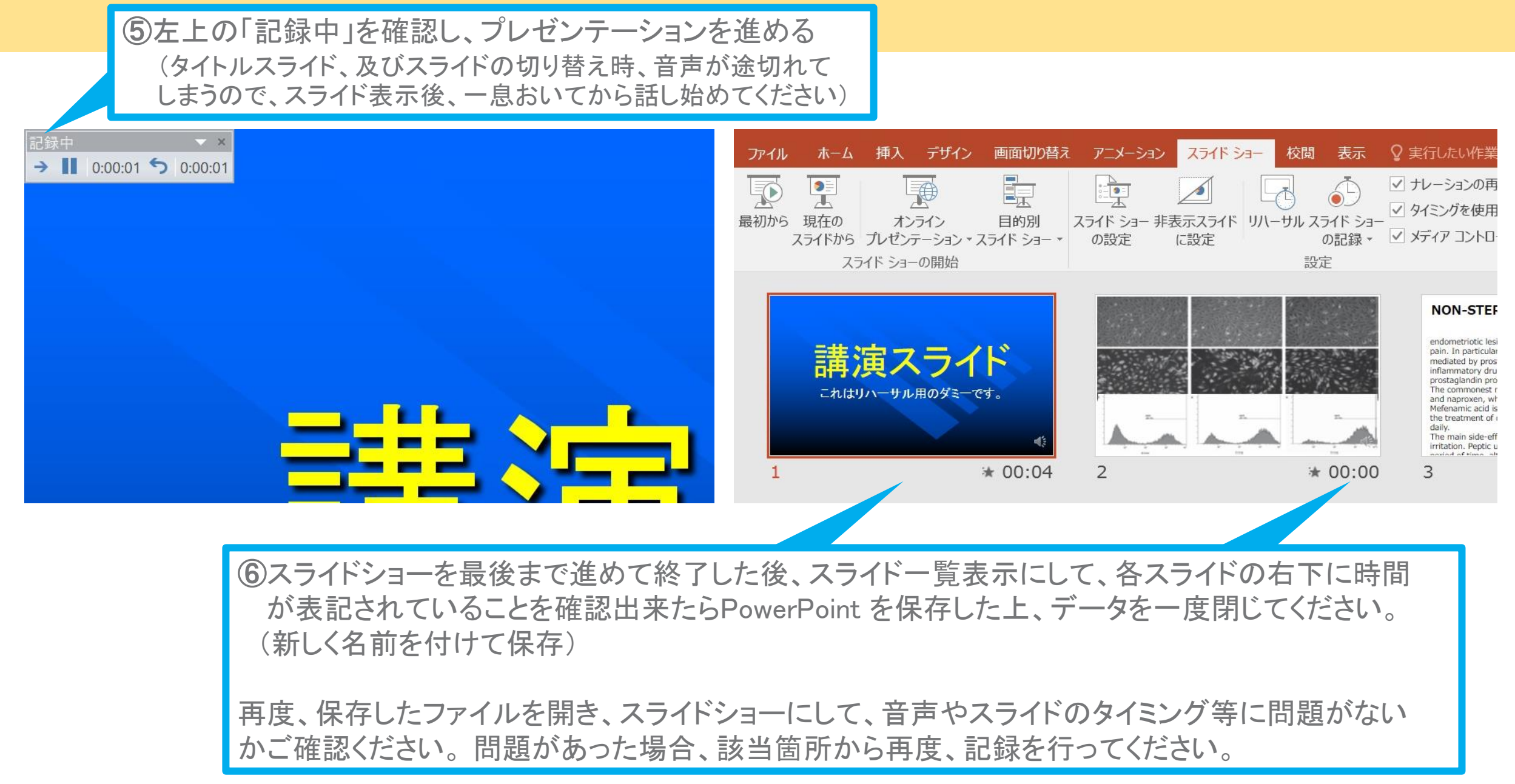

Copyright © 2021 Convention Linkage, Inc. All Rights Reserved. 13

## Ⅱ.動画(MP4ファイル)への変換方法

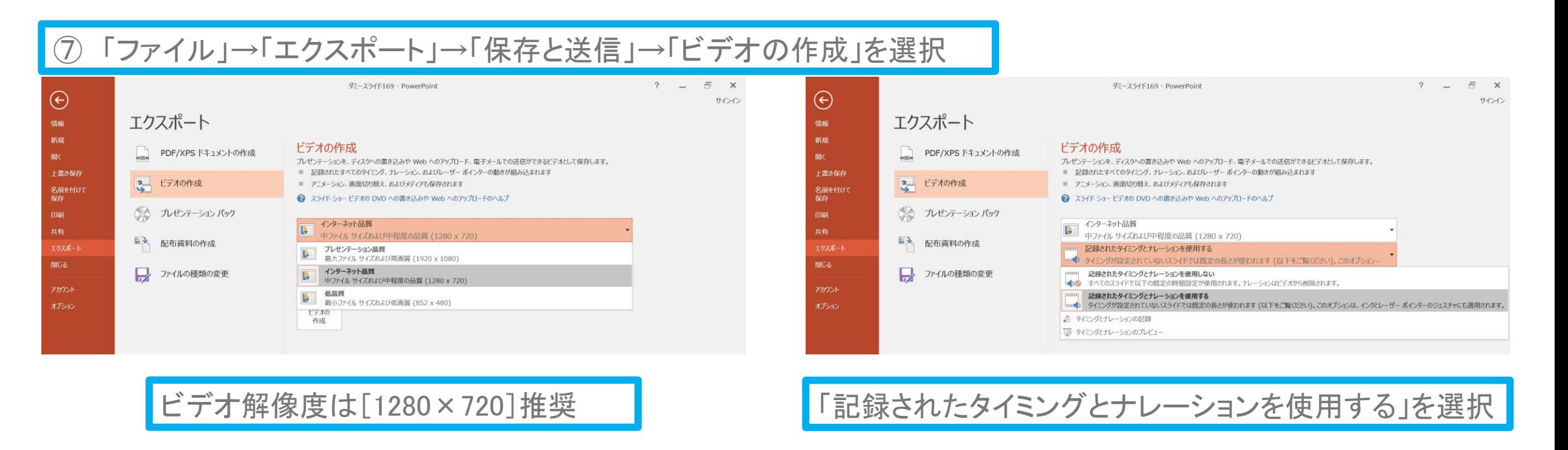

最後に、「ビデオの作成」をクリックすると、すぐに「名前を付けて保存」というウィンドウが現れます。 ファイル名を指定し、ファイル形式では[MP4形式]を選択します。 右下の「保存」をクリックすると、動画が作成され自動的に保存されます。

動画作成の進捗は、右下に表示されます。 ※参考 20分のスライドショーからHD画質(1280×720)の動画を作成するのに約20分かかります。 Windows PowerPoint2010

# Ⅰ. 音声・スライド切り替えの記録方法

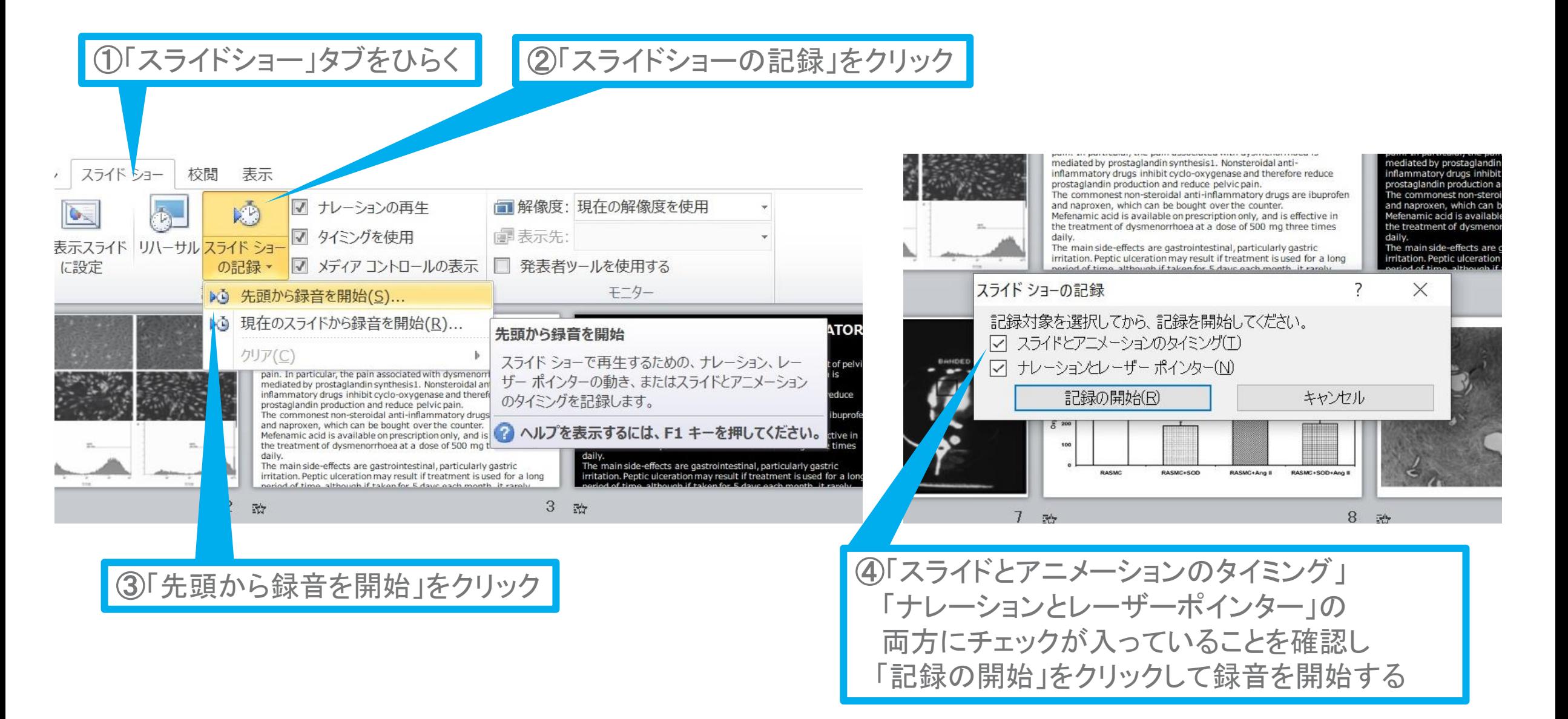

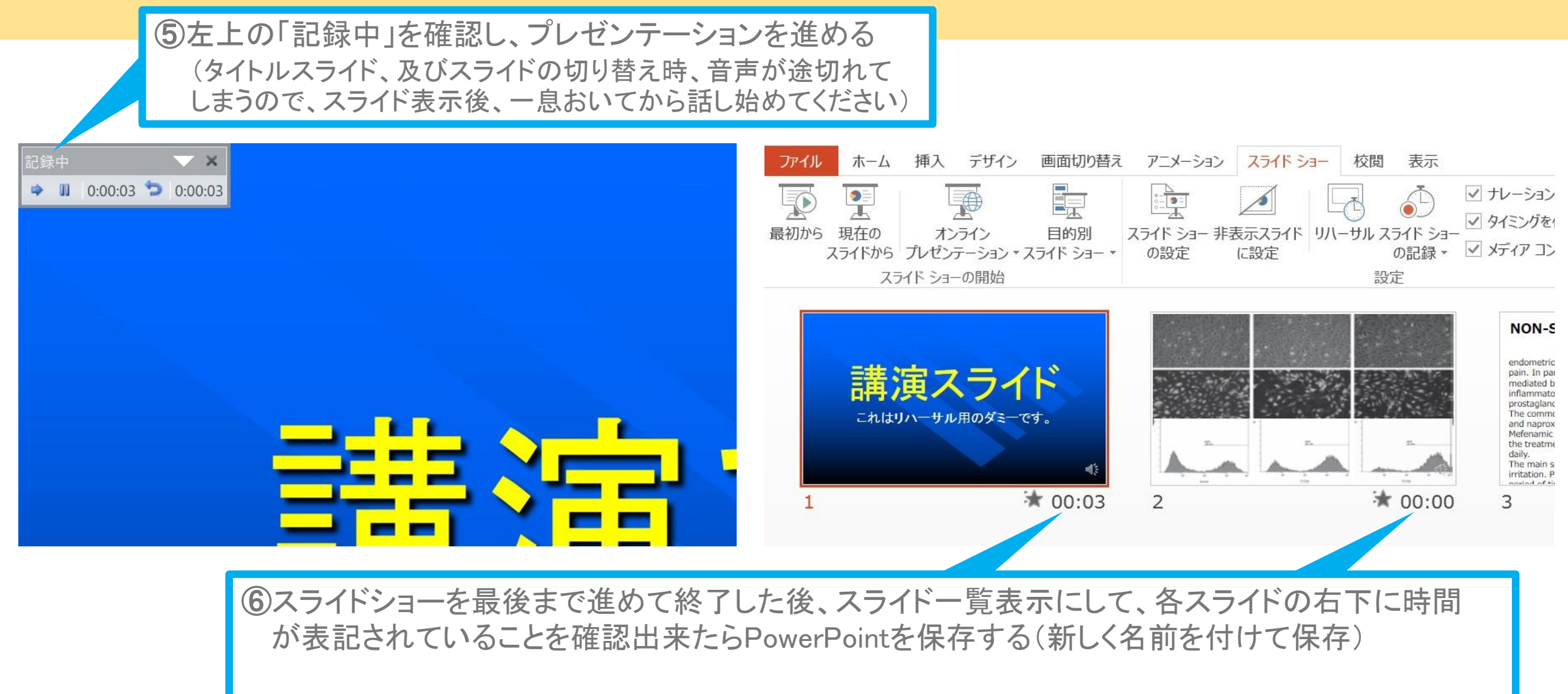

再度ファイルを開き、スライドショーにして、音声やスライドのタイミング等問題がないか確認する 問題があった場合、該当箇所から再度、記録を行う

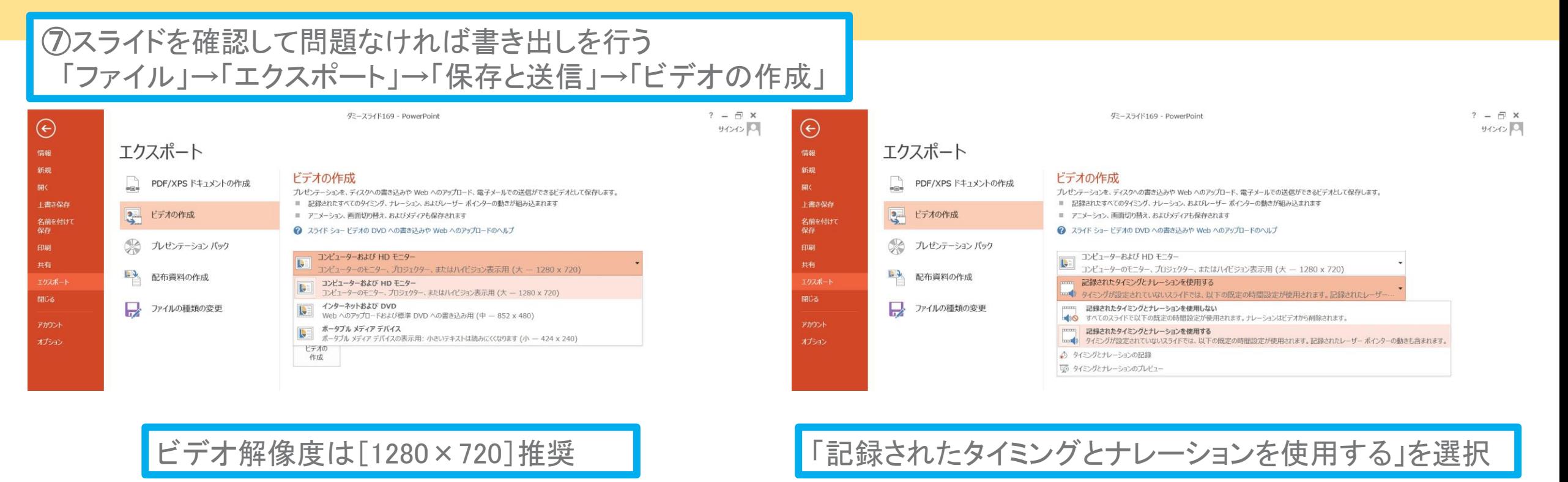

最後に、「ビデオの作成」をクリックすると、すぐに「名前を付けて保存」というウィンドウが現れます。 ファイル名を指定し、ファイル形式では[MP4形式]を選択します。 右下の「保存」をクリックすると、動画が作成され自動的に保存されます。

動画作成の進捗は、右下に表示されます。 ※参考 20分のスライドショーからHD画質(1280×720)の動画を作成するのに約20分かかります。

# **Mac** PowerPoint for Mac 2019

※2019以前のPowerPoint for Mac は動画変換 非対応です。予めご了承ください。

## [Mac] PowerPoint for Mac 2019 Ⅰ**.**マイクの確認方法

「システム環境設定」→「サウンド」→「入力」をクリックし、入力デバイスが登録されてい ることを確認してください。

「選択した機器の設定」では試しに発声し、反応するか確認してください。

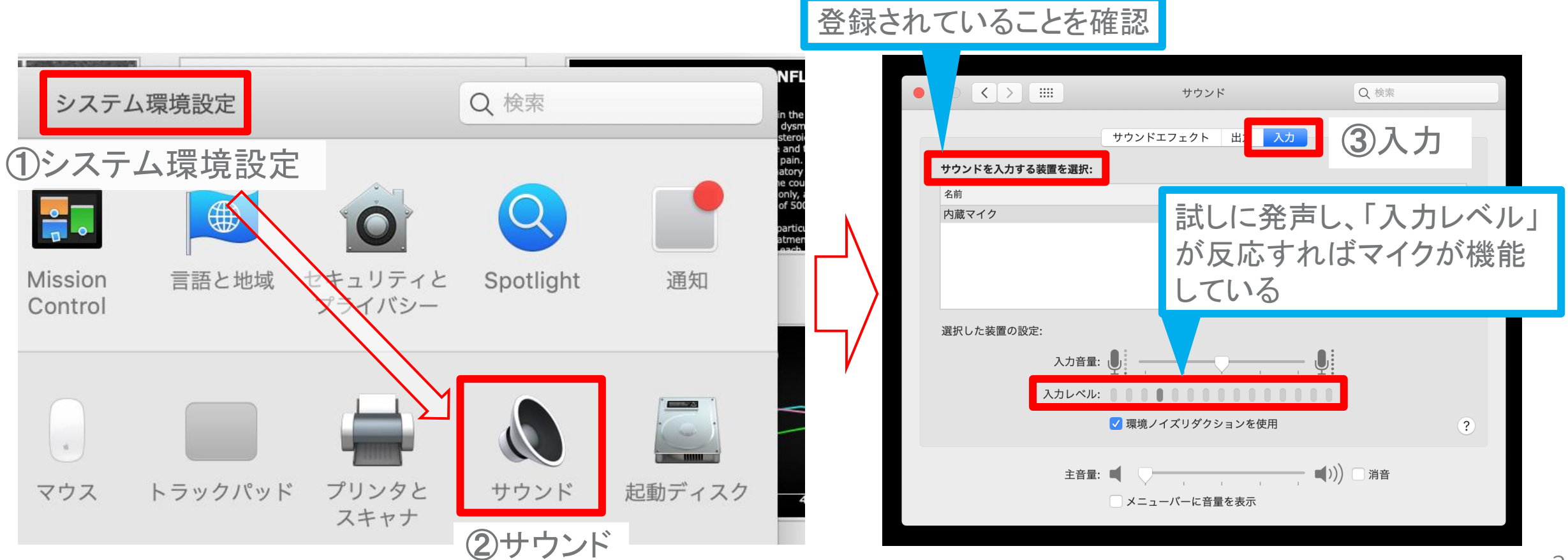

Copyright © 2021 Convention Linkage, Inc. All Rights Reserved.

## [Mac] PowerPoint for Mac 2019 Ⅱ**. PowerPoint** のマイク入力の確認

「システム環境設定」→「セキュリティーとプライバシー」→「プライバシー」→「マイク」を 選択し、PowerPointの項にチェックが入っていることを確認してください。

①システム環境設定

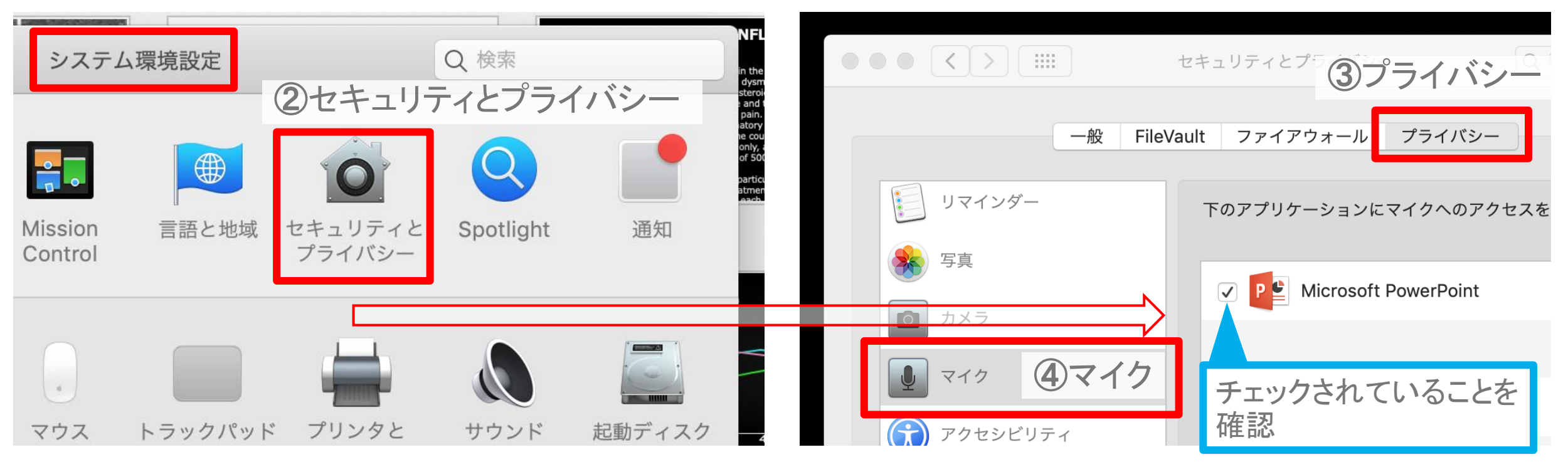

### [Mac] PowerPoint for Mac 2019 Ⅲ**.** 録音の準備

PowerPointでスライドを開き、1枚目のスライドが選択されているかご確認ください。 「スライドショー」→「スライドショーの記録」をクリックすると、自動的に、画面がプレゼン の発表者ビューに切り替わり録音が開始されます。

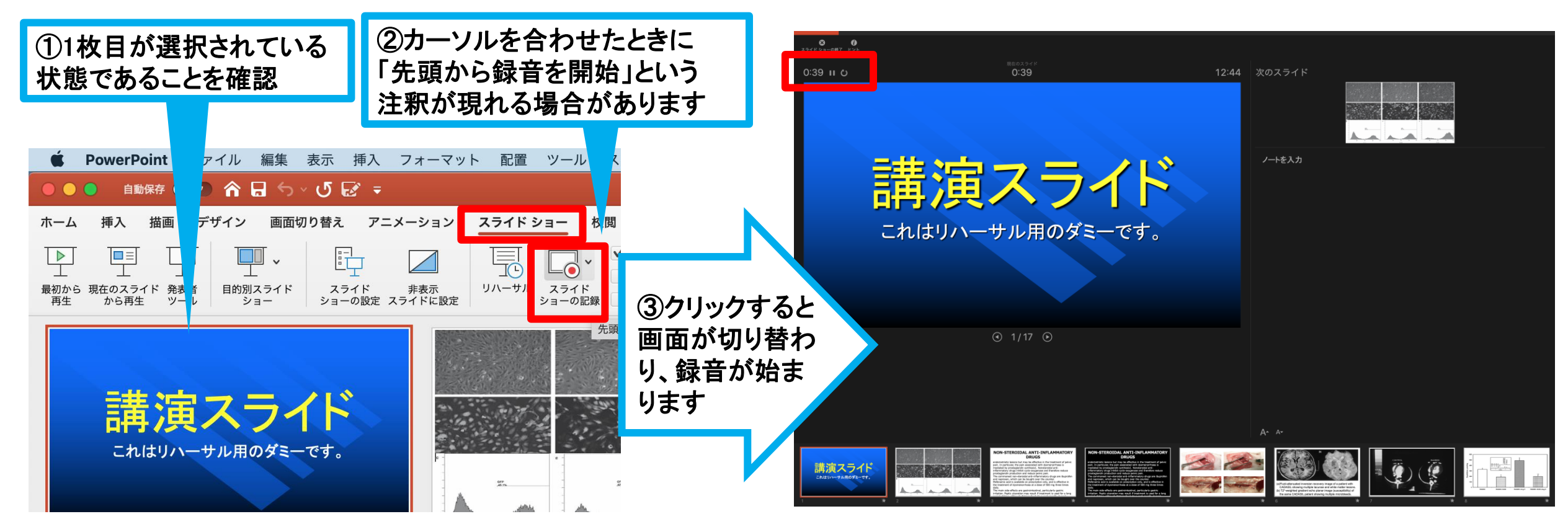

Copyright Ⓒ 2021 Convention Linkage, Inc. All Rights Reserved.

# Ⅳ**.**スライドショーの実施

通常通り、スライドショーを行ってください。

ペンやポインター等も使えますが、最終的に 動画で記録されるのは、スライドを送るタイミ ングと音声のみです。

タイトルスライド、及びスライドの切り替え時 には音声が途切れてしまう場合があります。

次のスライド表示後、一拍おいてから話し始 めてください。

また、記録中に前のスライドに戻ると、戻った スライドの録音が上書きされますのでご注意 ください。 メニューから、ペン、蛍光ペン、ポインターを

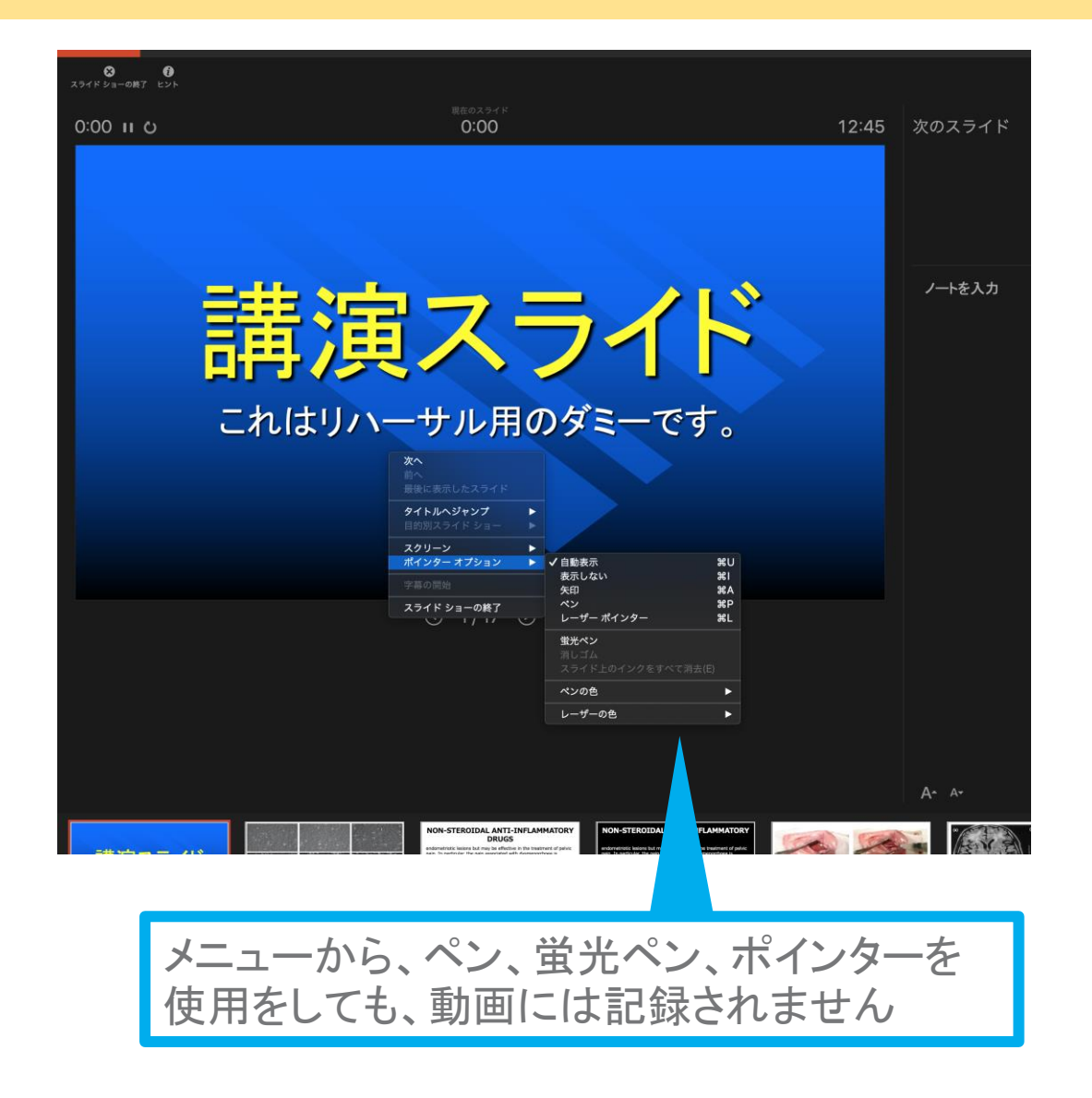

## [Mac] PowerPoint for Mac 2019 Ⅴ**.**スライドショーの終了

#### スライドショーを終え、左上の「スライドショーの終了」をクリックすると「今回のタイミングを 保存しますか?」という質問が表示されます。「はい」をご選択ください。

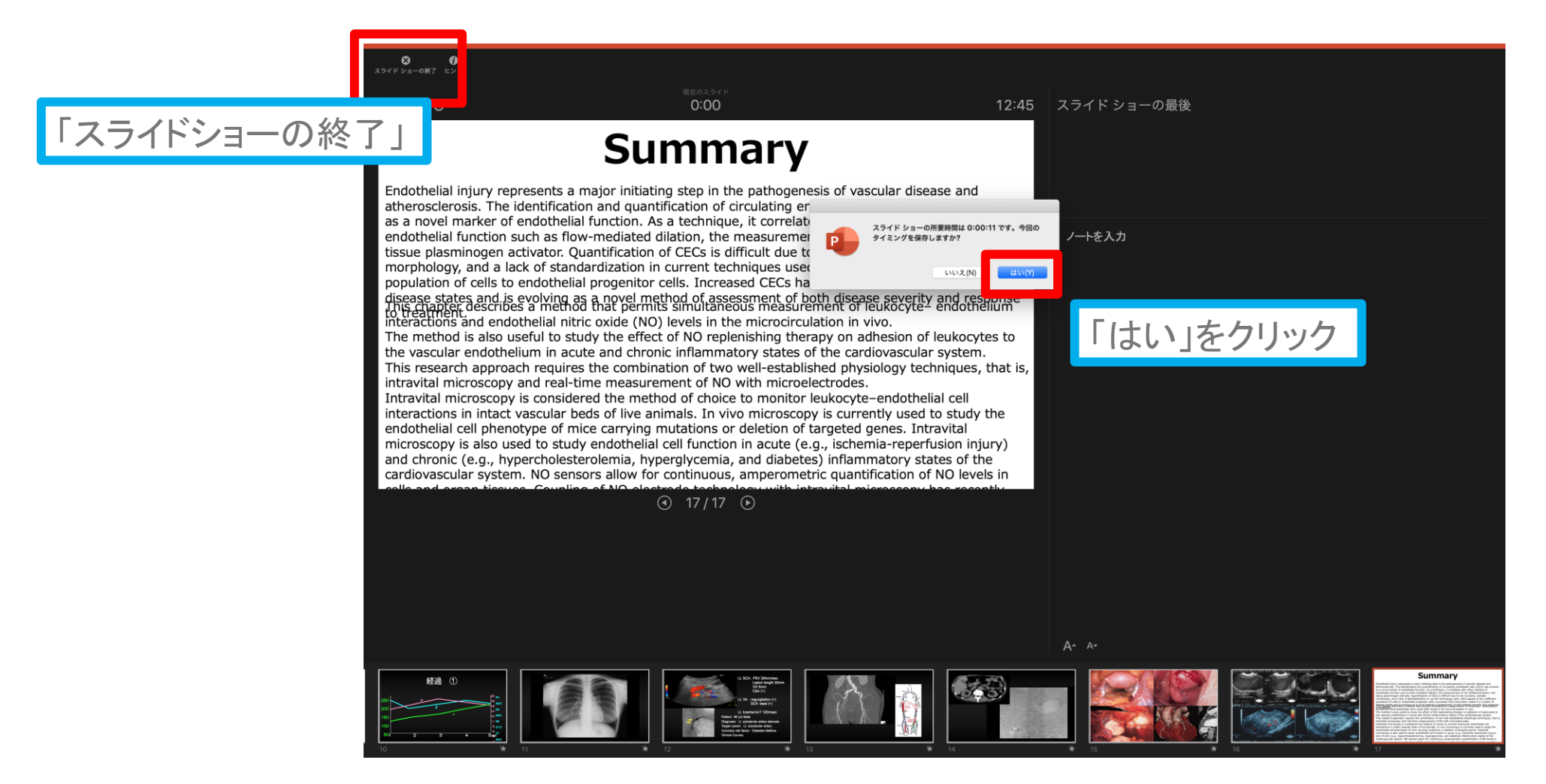

Copyright Ⓒ 2021 Convention Linkage, Inc. All Rights Reserved.

## [Mac] PowerPoint for Mac 2019 Ⅵ**.**保存先の選択

「ファイル」→「エクスポート」をクリックすると、ウィンドウが現れます。ファイル名、保存先 を選択してください。ファイル形式で「MP4形式」を選択すると、詳細が設定できるようにな

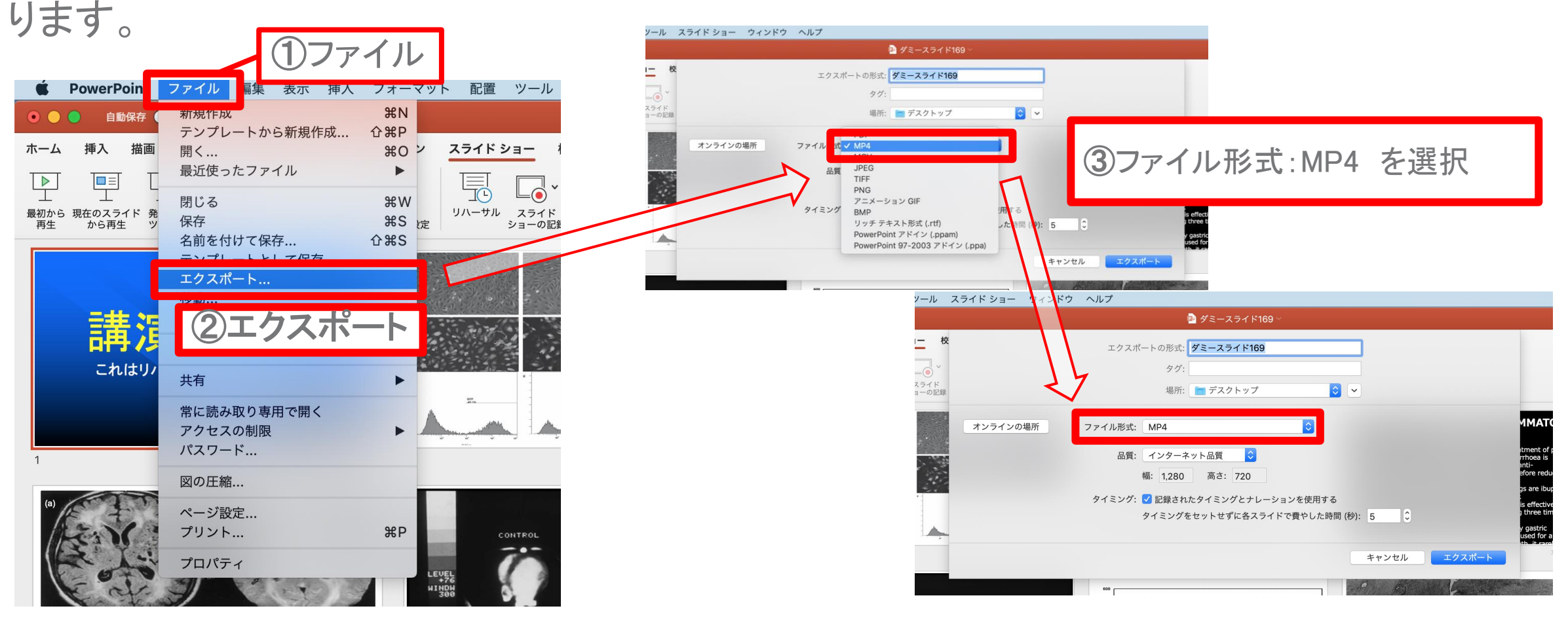

## Ⅶ**.**品質の選択、動画作成と保存

品質は「インターネット品質」を選択し「記録されたタイミングとナレーションを使用する」に チェックがついていることを確認してください。 「エクスポート」をクリックすると、動画が作成され、自動的に保存されます。

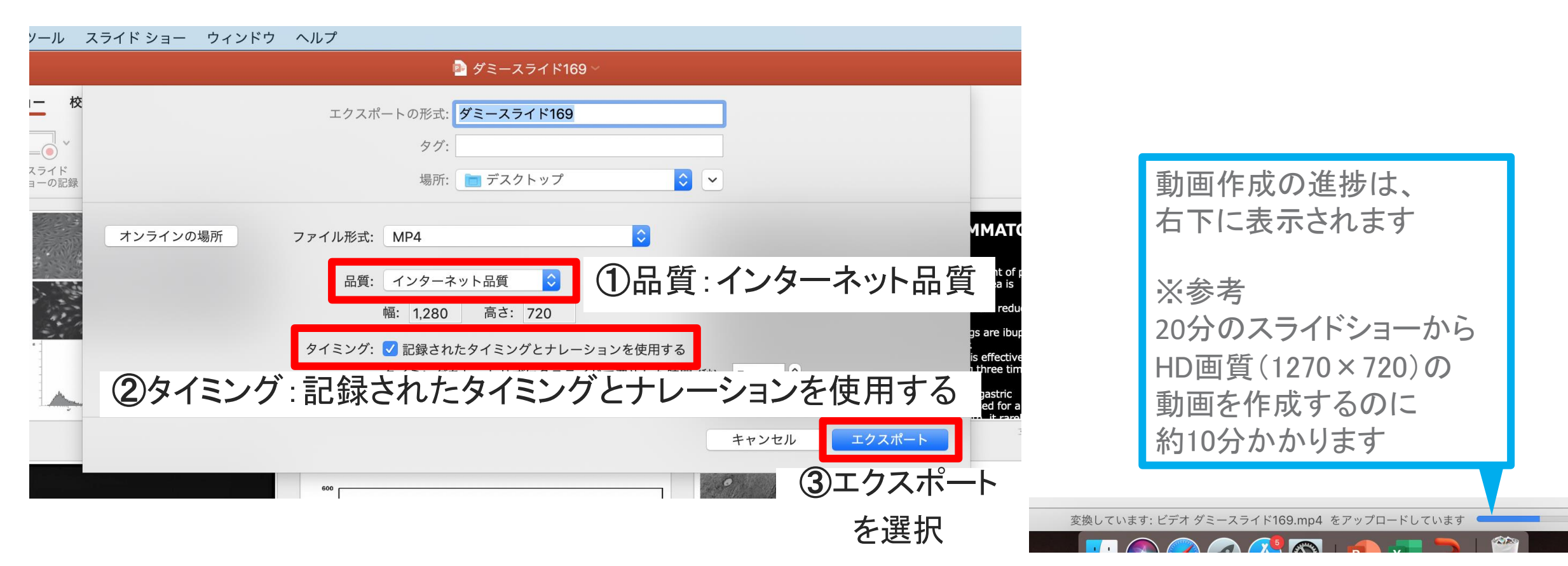

# ZOOM レコーディングによる動画作成

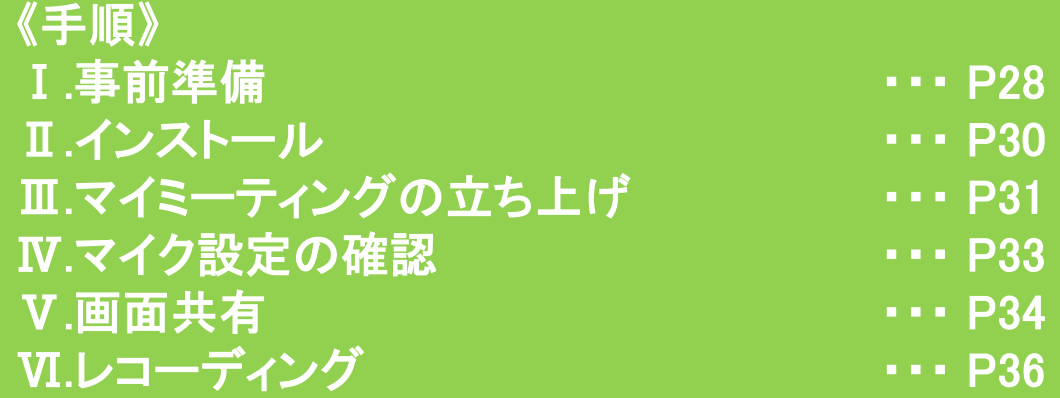

### **Ⅰ.事前準備(1/2)**

### Zoomを用いた動画の作成にあたっては、以下の環境が必要です。

#### 1)システム要件

- ・インターネット接続 ・・・ ブロードバンド有線またはワイヤレス(3Gまたは4G/LTE) ※安定的な接続のため、インターネットは有線のご利用を強く推奨いたします。
- ・パソコン サポートされるオペレーティングシステムは下記ご参照ください。
- ・スピーカーとマイク パソコン内蔵、またはUSBプラグイン、またはワイヤレスBluetoothいずれか

・WebカメラまたはHDウェブカメラ パソコン内蔵、またはUSBプラグイン、またはビデオキャプチャカードを備えた HDカム、HDカムコーダー等

### **Ⅰ.事前準備(2/2)**

### 2)サポートされているインターネットブラウザ インターネットブラウザは、以下いずれかをご利用ください。

Windows:Edge 12+、Firefox 27+、Chrome 30+ Mac OS:Safari 7+、Firefox 27+、Chrome 30+ Linux:Firefox 27+、Chrome 30+

※Internet Explorer ではサポートされていませんのでご注意ください。

#### 3)静かな環境

雑音が入らないよう極力 静かな環境で収録を行ってください。

### ■ZOOMアプリ(PC版)

#### ①公式ホームページにアクセスしてください。ページ下の「ミーティング用Zoomクライアント」から 専用ソフトをご自身のPCにダウンロードしてください

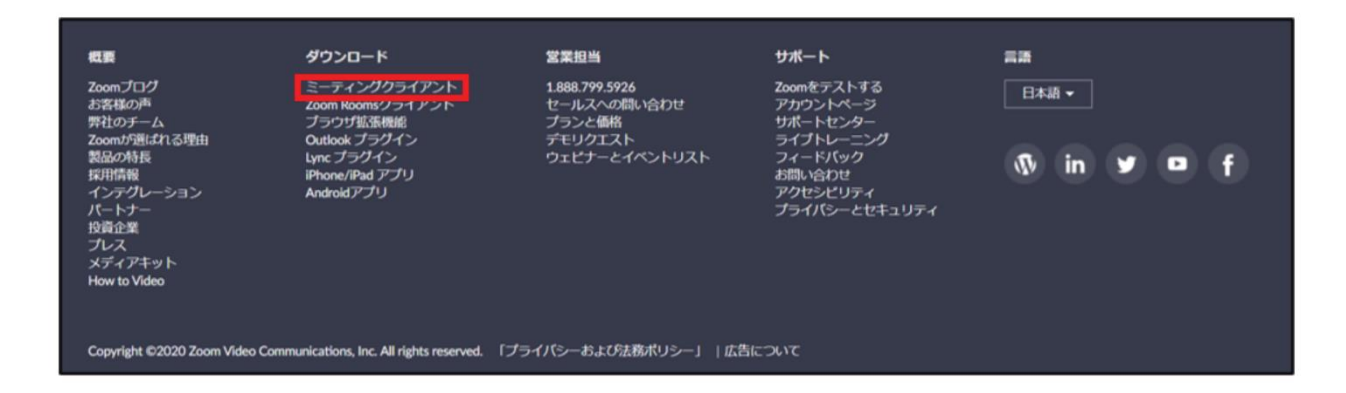

#### ②ダウンロードしたインストーラーを起動すると、ダウンロードが開始します。

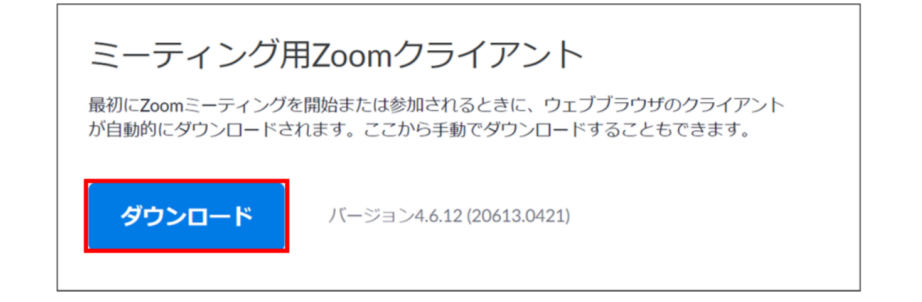

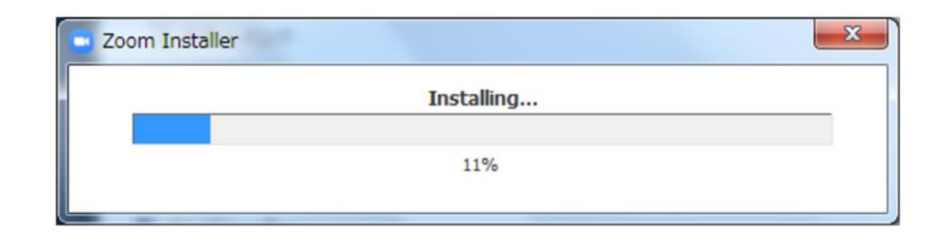

Copyright Ⓒ 2021 Convention Linkage, Inc. All Rights Reserved. *Copyright Ⓒ 2021 Convention Linkage, Inc. All Rights Reserved.*

### **Ⅲ.マイミーティングの立ち上げ(1/2)**

①インストール後、下記の画面より「サインイン」を選択してください。

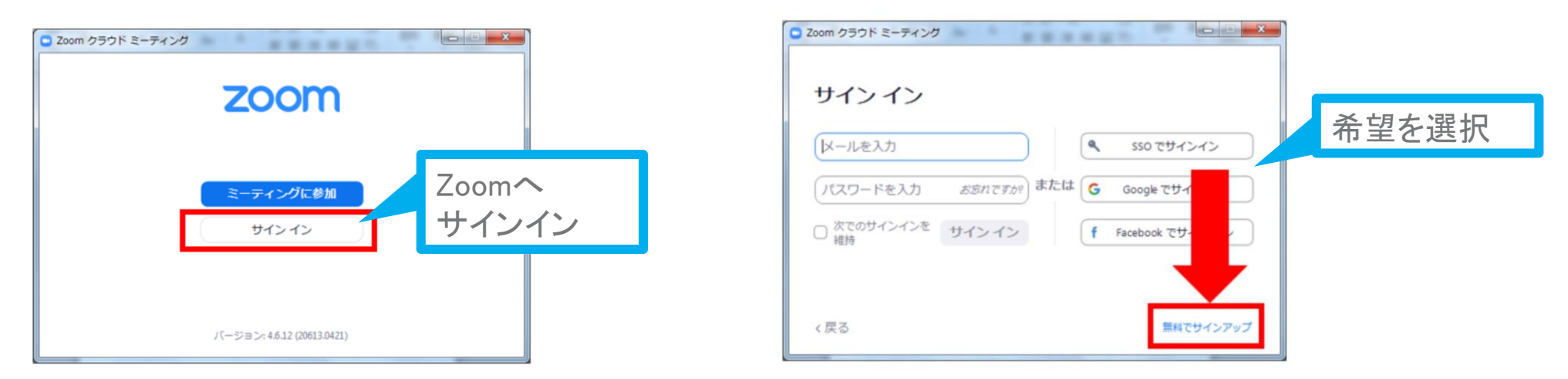

※「無料サインアップ」をご選択の場合、ご利用可能なメールアドレスの登録が必要です。 入力したメールアドレス宛に、以下のような有効化確認のメールが届きますので、 「アクティブなアカウント」をクリックしてください。

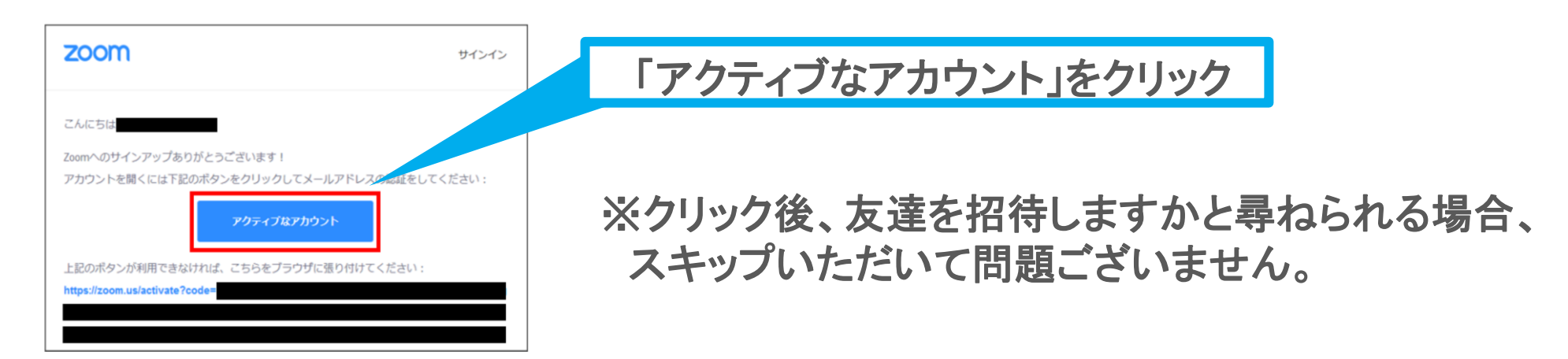

### **Ⅲ.マイミーティングの立ち上げ(2/2)**

### ②サインイン後、「マイミーティングを開催する」より新規のMeetingを立ち上げます。 ZOOM起動後、ウィンドウが開きますので、「コンピュータでオーディオに参加」を選択してください。

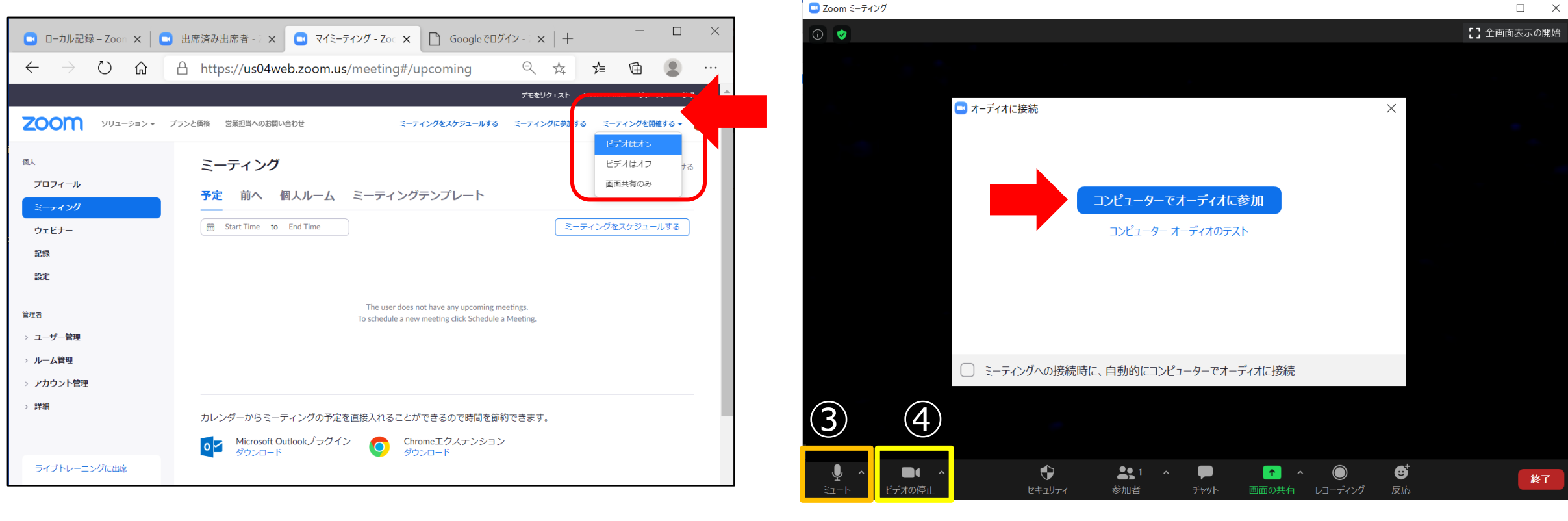

![](_page_31_Picture_3.jpeg)

③マイクがミュートの場合、アイコンを クリックして解除します。

32

 $\mathbb Z$  $\blacksquare$ ビデオの停止 Copyright Ⓒ 2021 Convention Linkage, Inc. All Rights Reserved. *Copyright Ⓒ 2021 Convention Linkage, Inc. All Rights Reserved.*

④ビデオがオフの場合、アイコンを クリックしてONに切り替えます。

### **Ⅳ.マイク設定の確認**

収録音声のテストを行います。 「スピーカー&マイクをテストする」もしくは設定画面を開き、動作確認を行ってください。

![](_page_32_Picture_2.jpeg)

![](_page_32_Figure_3.jpeg)

## **Ⅴ.画面共有 (1/2)**

### ZOOMを立ち上げたまま、ご利用のパソコン上で、スライドデータを開いてください。 【画面の共有】のアイコンをクリックし、ご利用のデータをご選択ください。

![](_page_33_Picture_2.jpeg)

### **Ⅴ.画面共有 (2/2)**

### 選択したスライドが全画面に表示されます。 「スライドショー形式に切り替えてください。

![](_page_34_Figure_2.jpeg)

## **Ⅵ.レコーディング(1/2)**

### 「レコーディング」のアイコンをクリックすると記録が開始されます。 開始後、「画面共有」にてスライドを共有し、通常通りご講演を行ってください。 ご講演 終了後は「停止」ボタンにてMeetingを終了してください。

![](_page_35_Picture_2.jpeg)

### **Ⅵ.レコーディング(2/2)**

サイズ: 176 KB 長さ: 00:00:07

利用可能性:オフラインで利用可能

### Meeting終了後、自動的に記録した会議内容がMP4ファイルに変換されます。

![](_page_36_Figure_2.jpeg)

※左はデスクトップへの保存を選択した場合のイメージです。